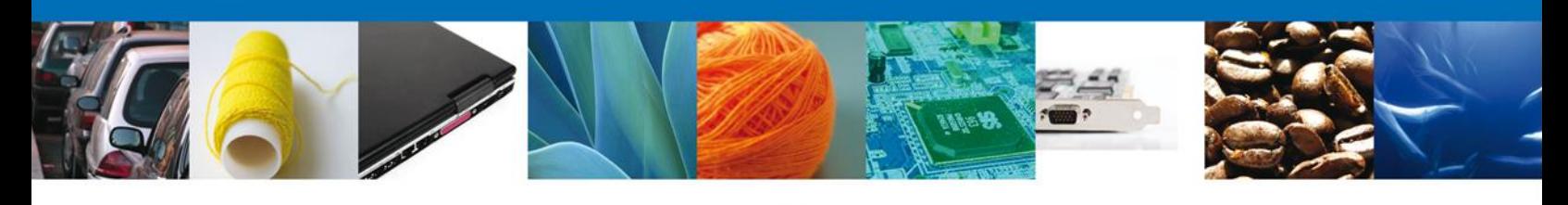

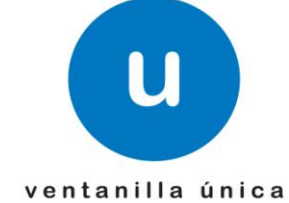

# **Manual de Usuario**

**Ventanilla Única de Comercio Exterior Mexicano** Evaluar Solicitud Permiso Aduanal – Personas Físicas y Morales

Versión: 1.0.0 Fecha de Publicación: 12 de Noviembre del 2012

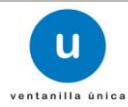

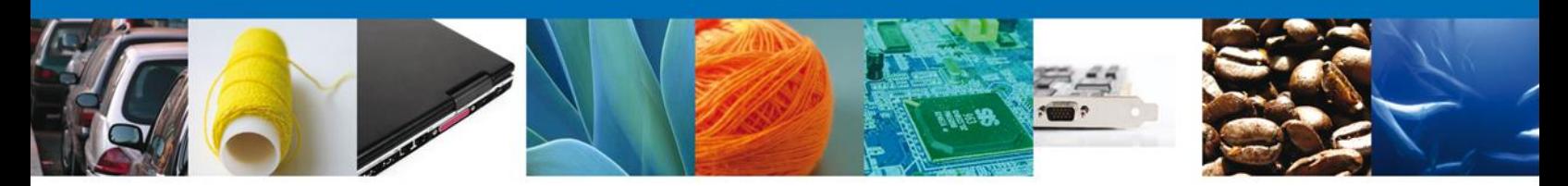

**Sumario**

# **Propósito**

El propósito del manual es proporcionar información del sistema al usuario final, sobre los procesos y elementos que componen la Evaluación de la Solicitud del Permiso Aduanal.

Las audiencias para este documento son:

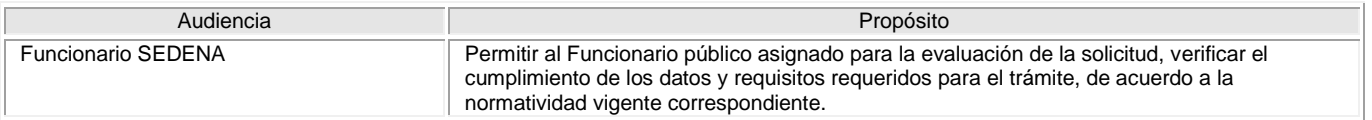

# **Tabla de Revisiones**

La siguiente tabla describe los cambios o actualizaciones que ha sufrido el documento.

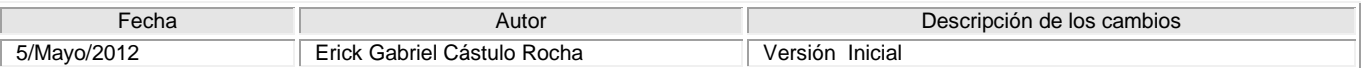

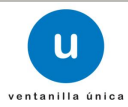

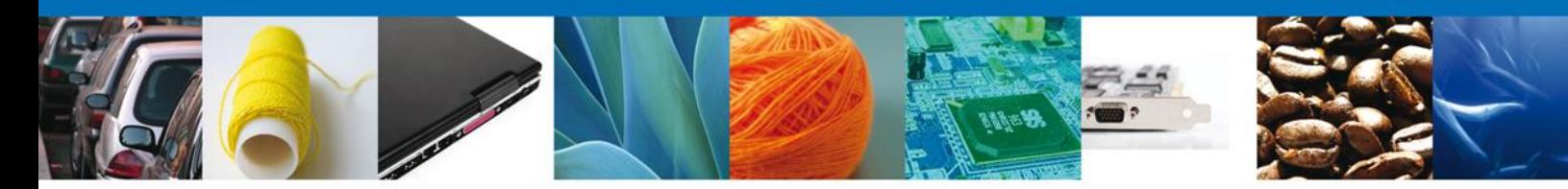

# **Manual de Usuario**

# **Contenido**

Sumario Propósito Tabla de Revisiones Manual de Usuario Contenido Evaluar Asignación Directa – Persona Física Bandeja de Tareas Pendientes Información de la Solicitud Sección Solicitud/Solicitante Sección Solicitud/Datos de la Solicitud Sección Documentos Sección Requerimientos Sección Acuses y Resoluciones Generar un Dictamen Sección Generar Dictamen Solicitar Opinión Sección Solicitar Opinión Generar requerimiento de Información Sección Capturar Requerimiento Sección Seleccionar Documento Firmar

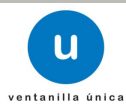

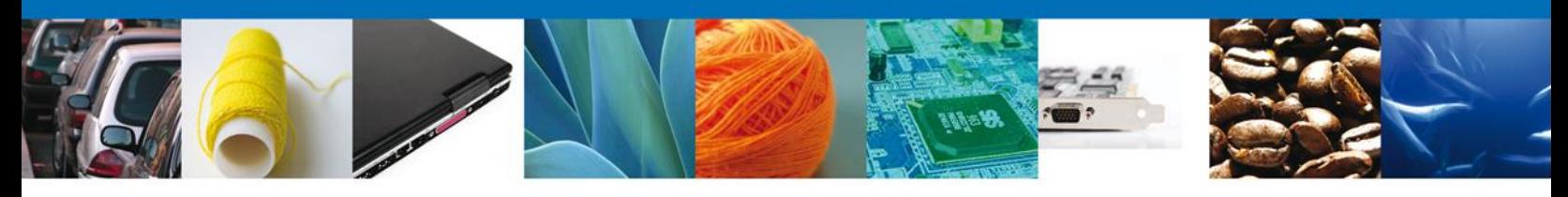

#### **Evaluar Solicitud Permiso Aduanal - Personas Físicas y Morales**

Al ingresar al portal VUCEM, te muestra la página de Inicio.

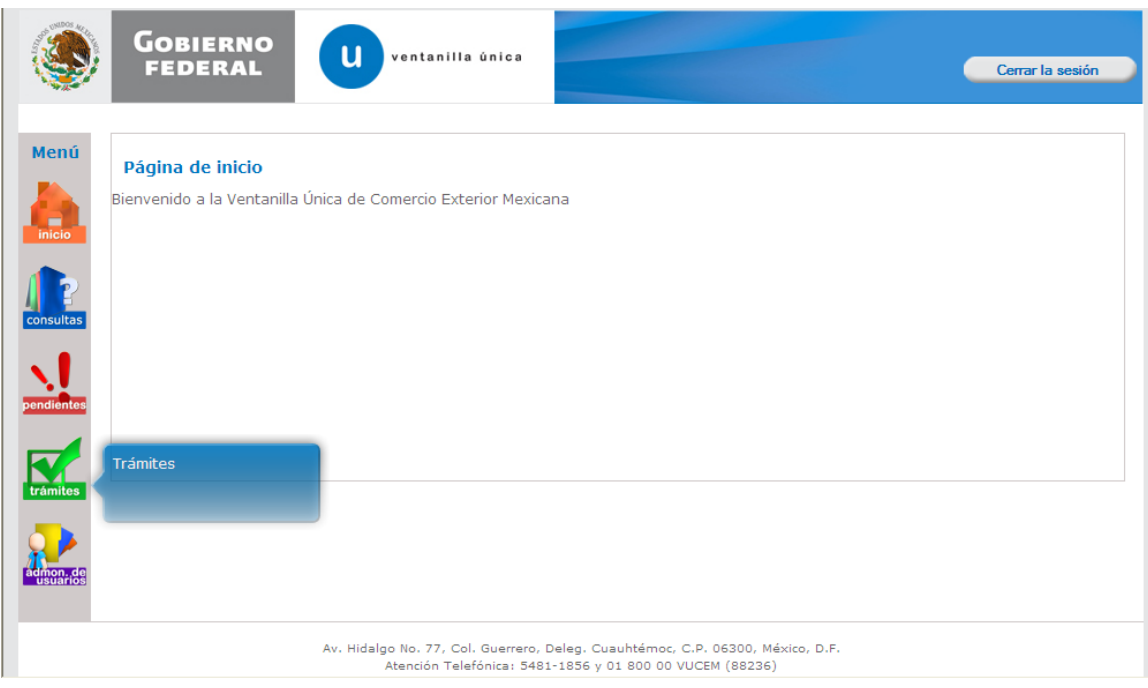

Al seleccionar el menú de trámites, aparecerá la siguiente pantalla

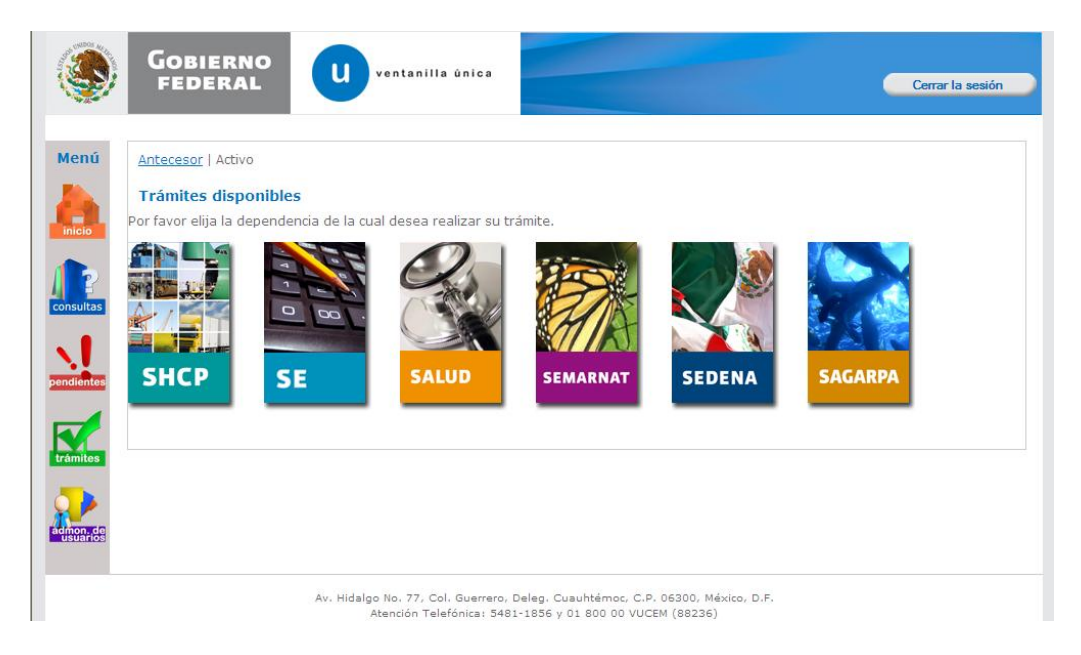

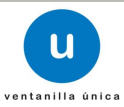

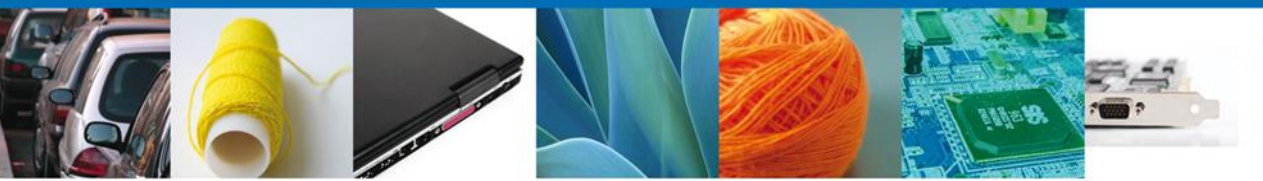

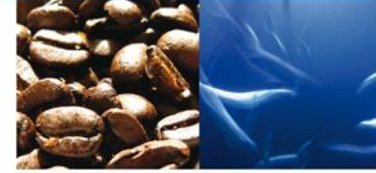

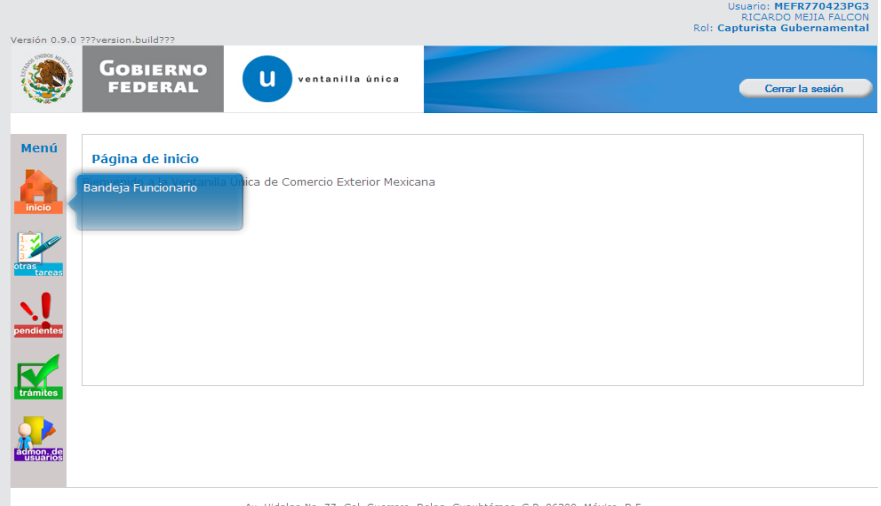

# AN: Hidalgo No. 77, Col. Guerrero, Deleg, Cyauhtemoc, Cut-2013.00, Mex. **Hidalgo No. 77, Col. Guerrero, Deleg, Cyauhtemoc, Cut-201369**<br>Atención Telefónica: 3481-1856 y 01 800 00 VUCEM (88226)

Una vez que el usuario firmado haya accedido a la aplicación seleccione la opción de pendientes. Esta opción presentará la Bandeja de Tareas Pendientes para el usuario firmado.

Al seleccionar el menú de Inicio (Bandeja Funcionario), aparecerá la siguiente pantalla. Donde se mostraran la Lista de Pendientes

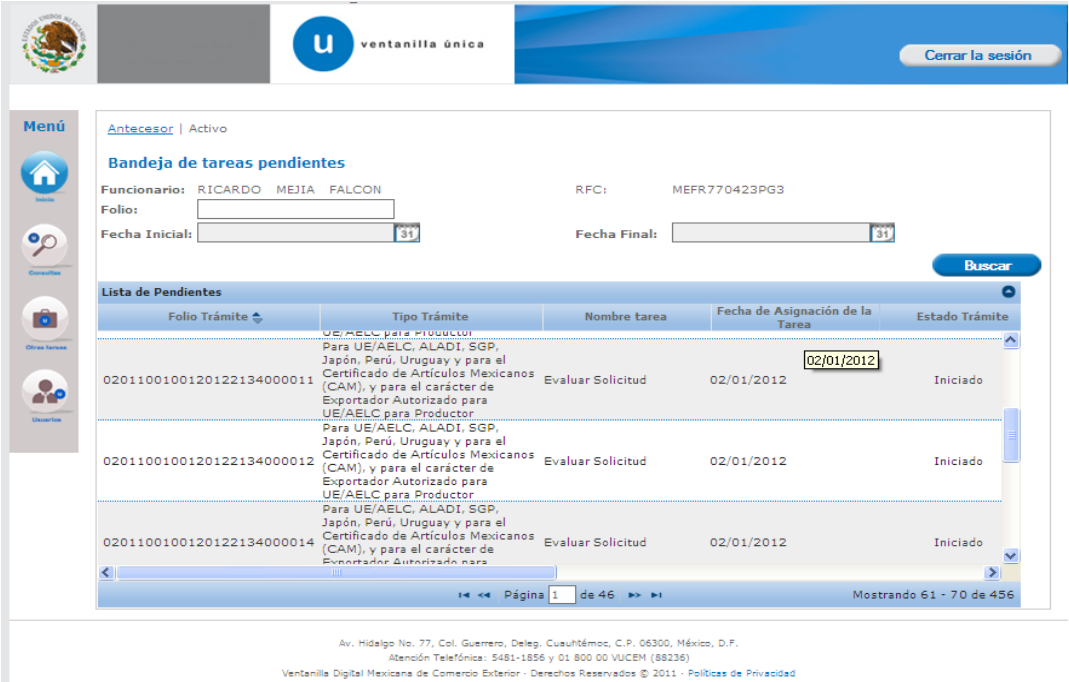

Seleccione el trámite correspondiente, dependiendo la modalidad a evaluar. En caso de que la lista no se muestre, ingresar el Folio asignado anteriormente

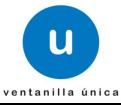

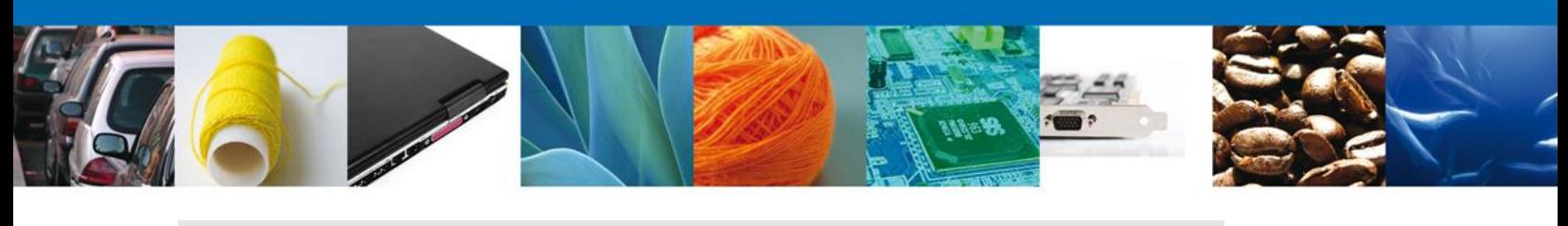

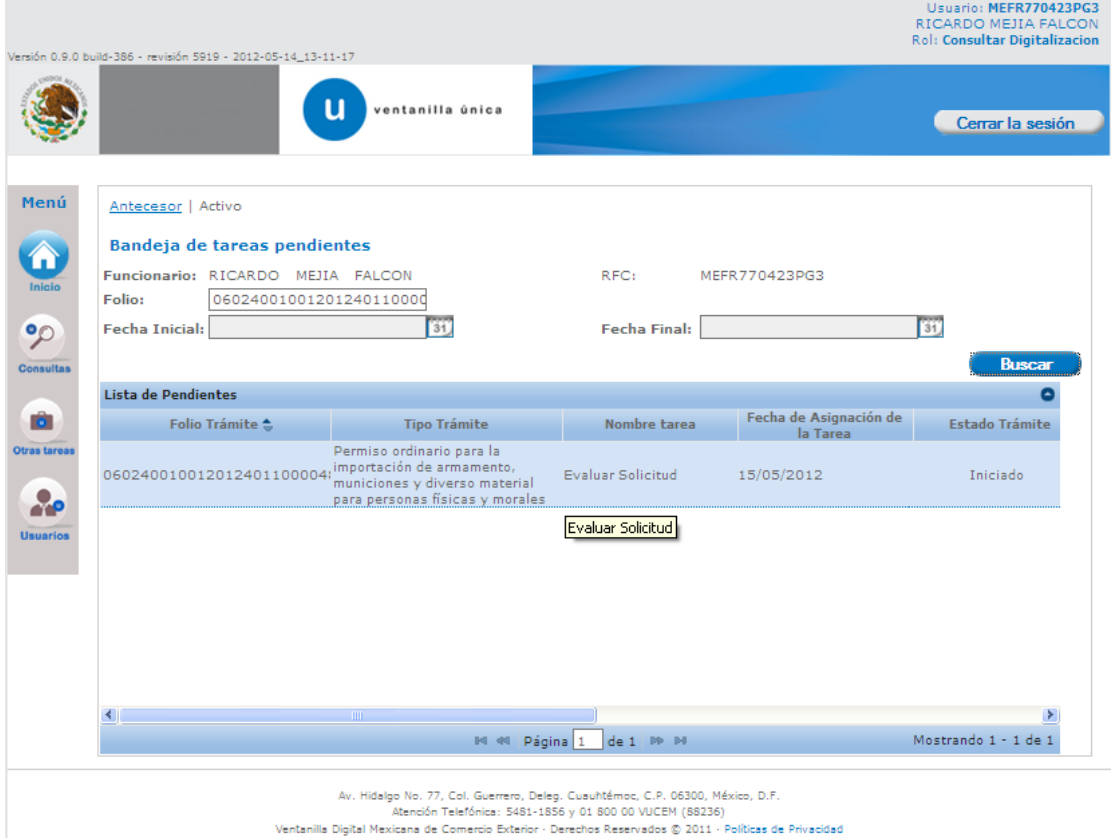

Se desplegará la pantalla de Evaluar Asignación Directa de Cupo Personas Físicas, donde se presentan las opciones:

- Información de la solicitud:
	- o Solicitud
		- –Solicitante
		- –Datos generales
		- –Terceros Relacionados
	- o Documentos de la Solicitud
	- o Dictamen
	- o Requerimientos
	- o Acuses y Resoluciones
- **↓** Generar un Dictamen.

NOTA: En todo el proceso de evaluación la Información de la Solicitud estará disponible para su consulta.

# **Información de la Solicitud Sección Solicitud/Solicitante**

En esta sección el usuario tendra acceso de sólo lectura a los datos del solicitante.

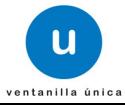

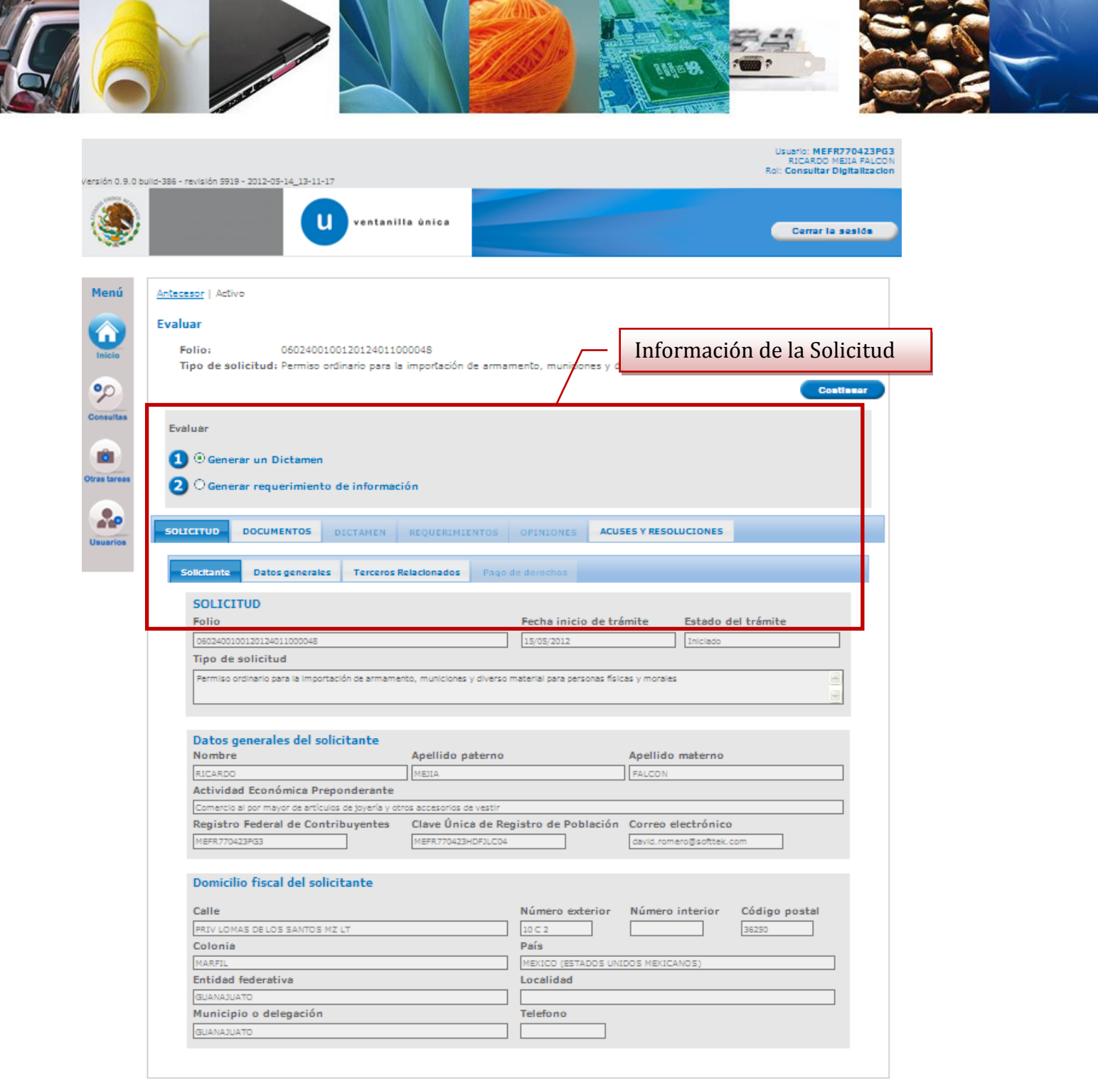

# **Sección Solicitud/Datos de la Solicitud**

 $\int$ 

El usuario tendra acceso de sólo lectura a los datos de la solicitud y Aduana seleccionada.

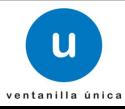

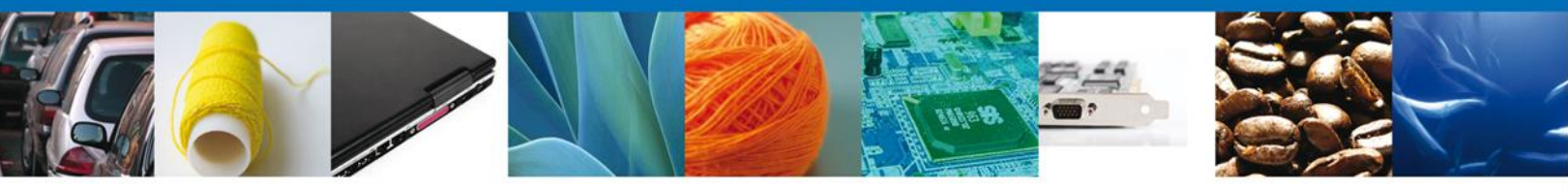

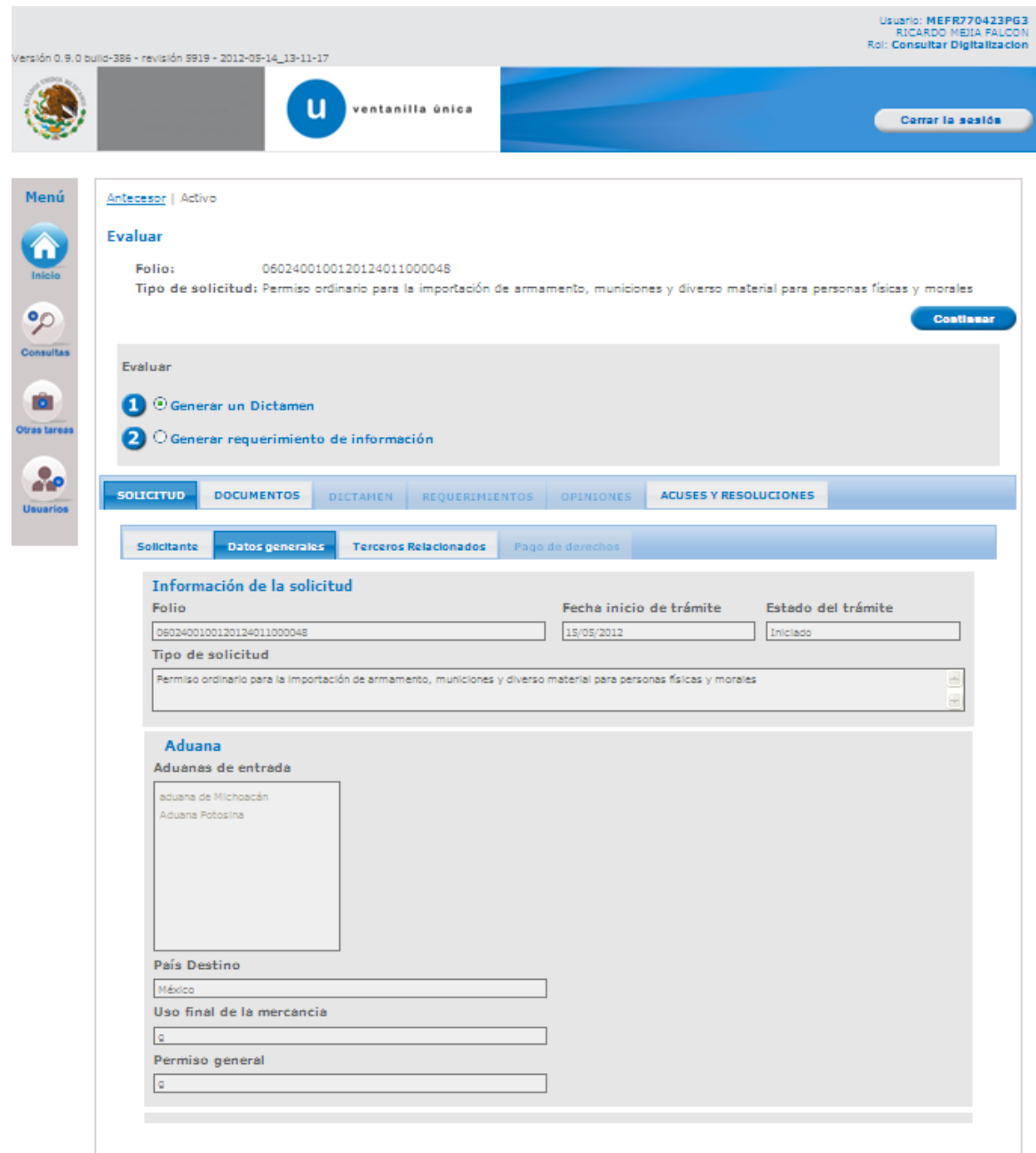

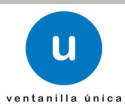

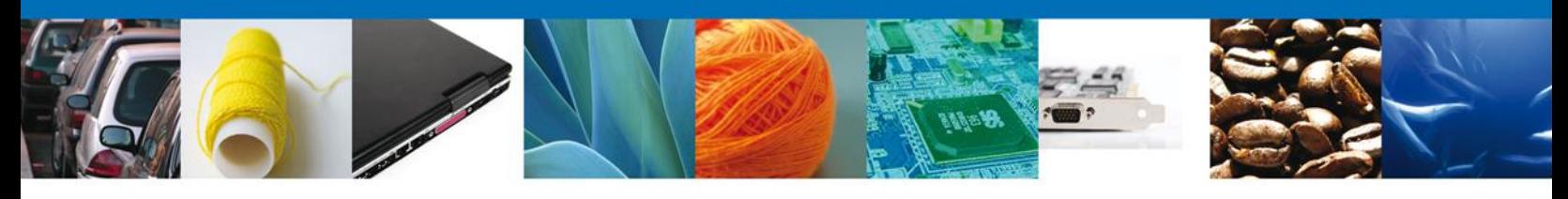

## **Sección Solicitud/Terceros Relacionados**

El usuario tendrá acceso de solo lectura a los datos del Destino Final y Proveedor.

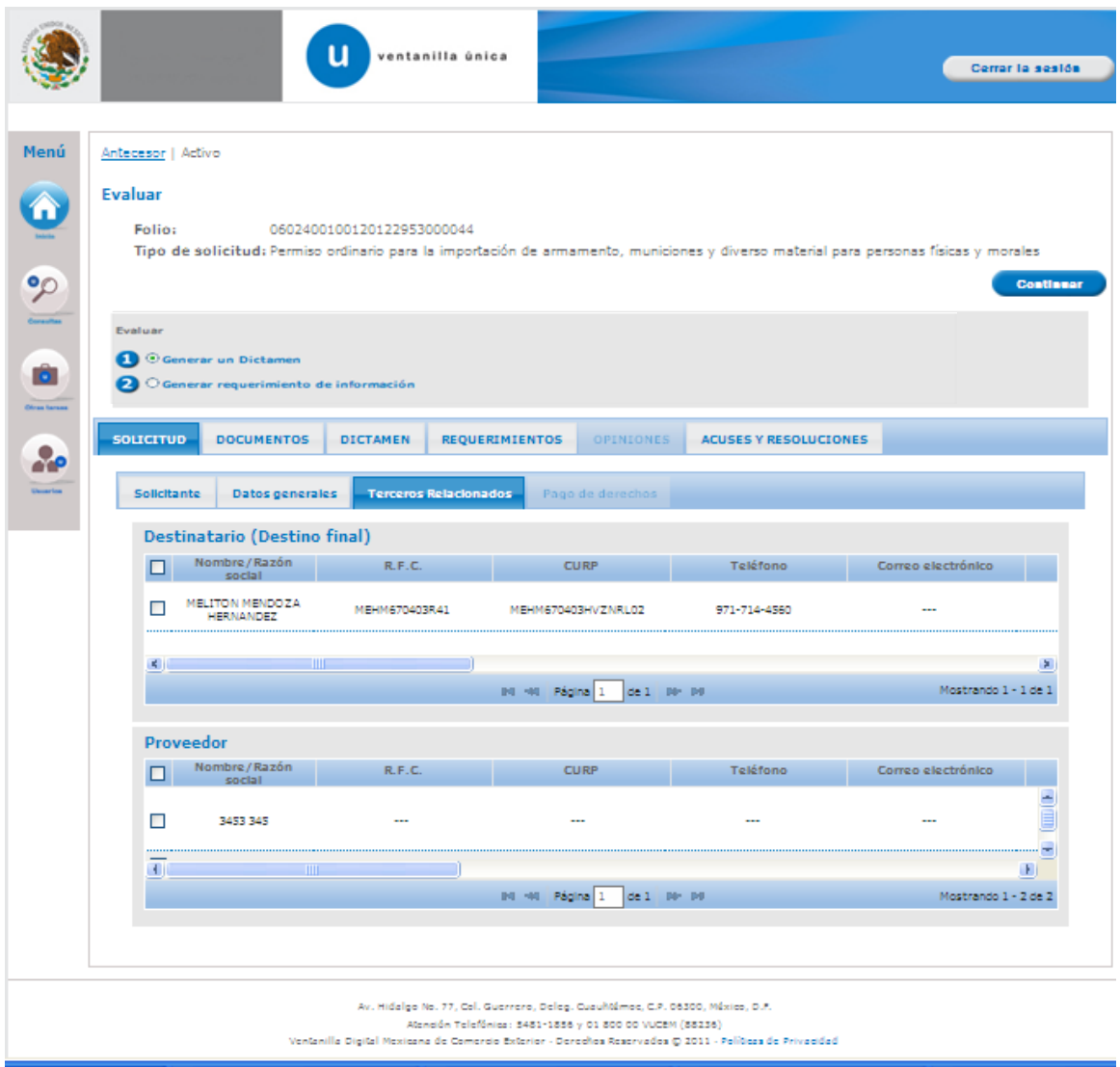

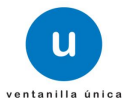

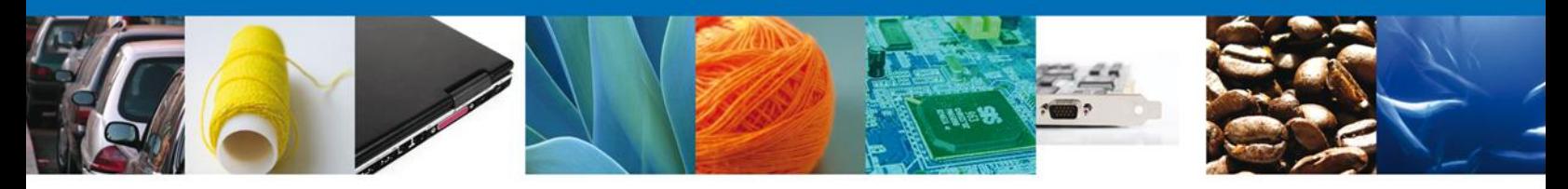

#### **Sección Documentos**

El usuario tendra acceso de sólo lectura a los documentos anexados a la solicitud donde podra ver el estatus de cada uno de los documentos.

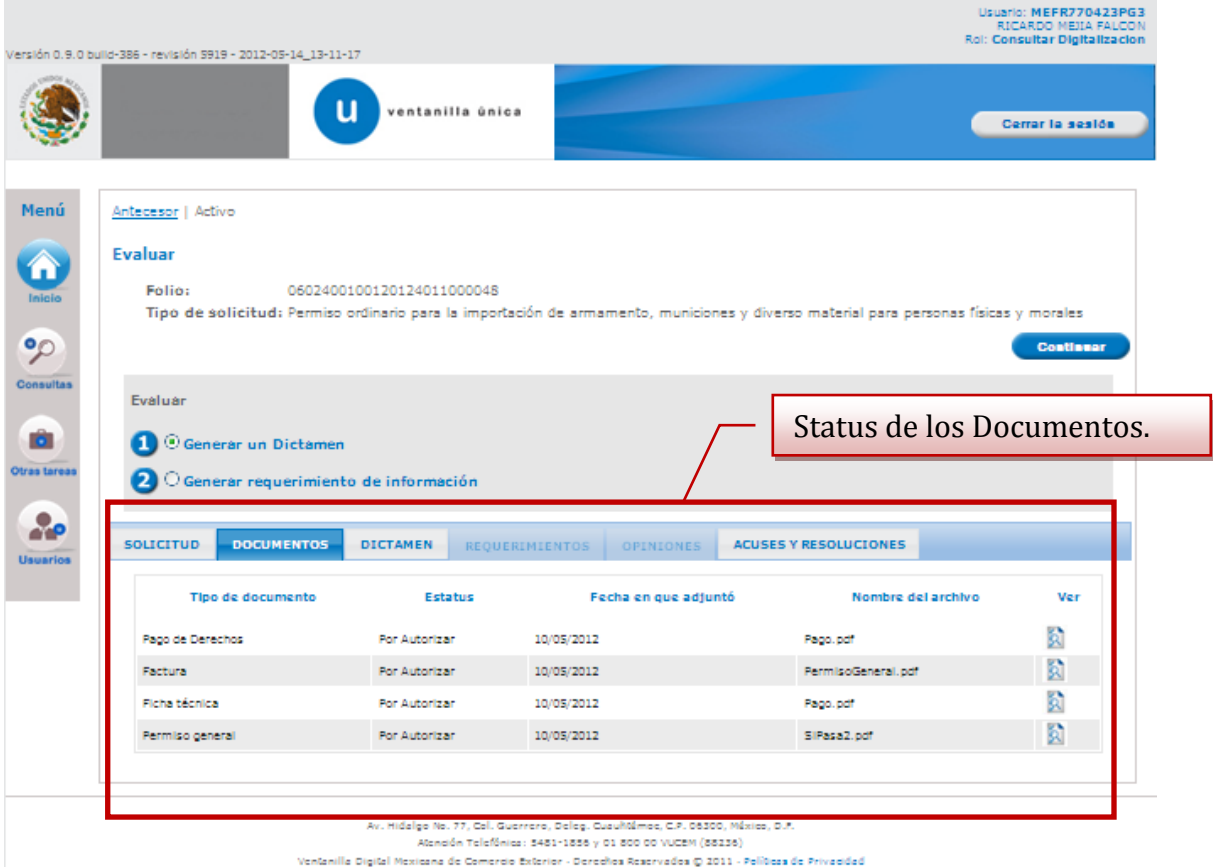

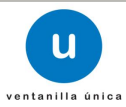

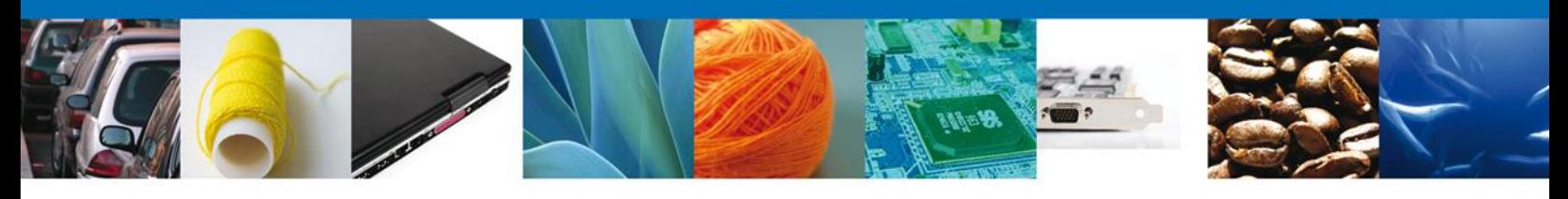

## **Sección Dictamen**

El usuario tendrá acceso de solo lectura al Dictamen y su estatus.

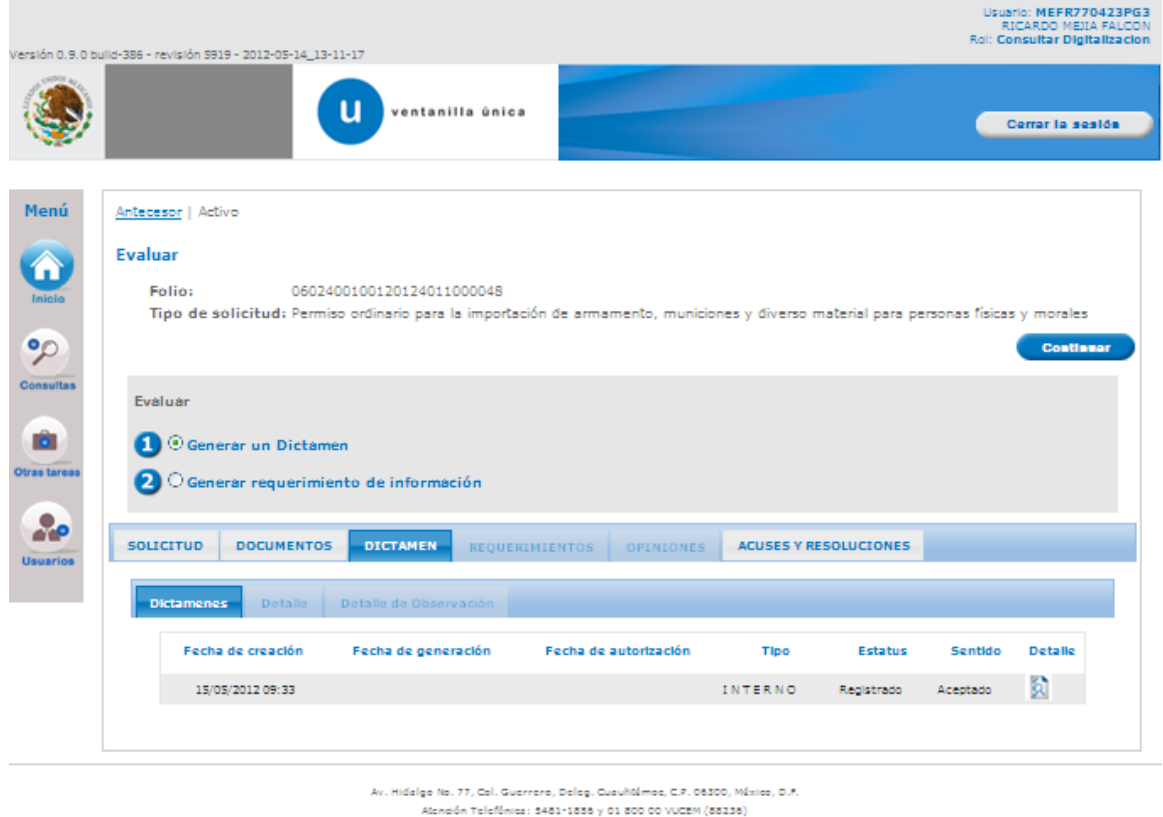

Ventanilla Digital Mexicana de Comercio Exterior - Derechos Reservados () 2011 - Políticas de Privacidad

#### **Sección Acuses y Resoluciones**

El usuario tendra acceso de sólo lectura a los Acuses y Resoluciones pertenecientes a la solicitud.

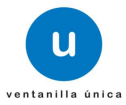

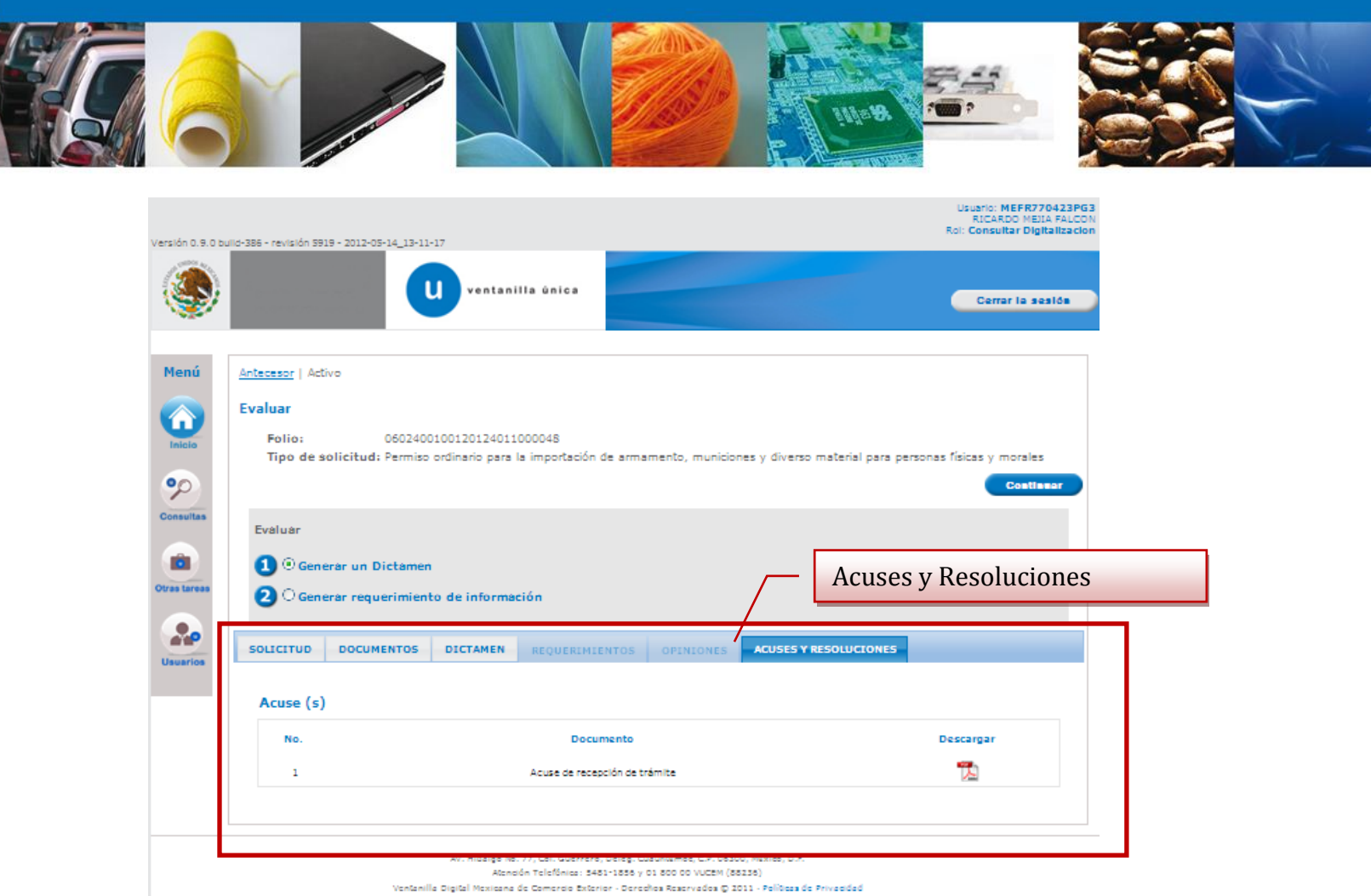

# **Generar un Dictamen.**

Después de consultar la información de la solicitud, si el usuario selecciona la opción Generar un Dictamen y elige continuar,el sistema permite llevar a cabo la dictaminación del trámite.

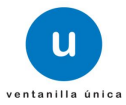

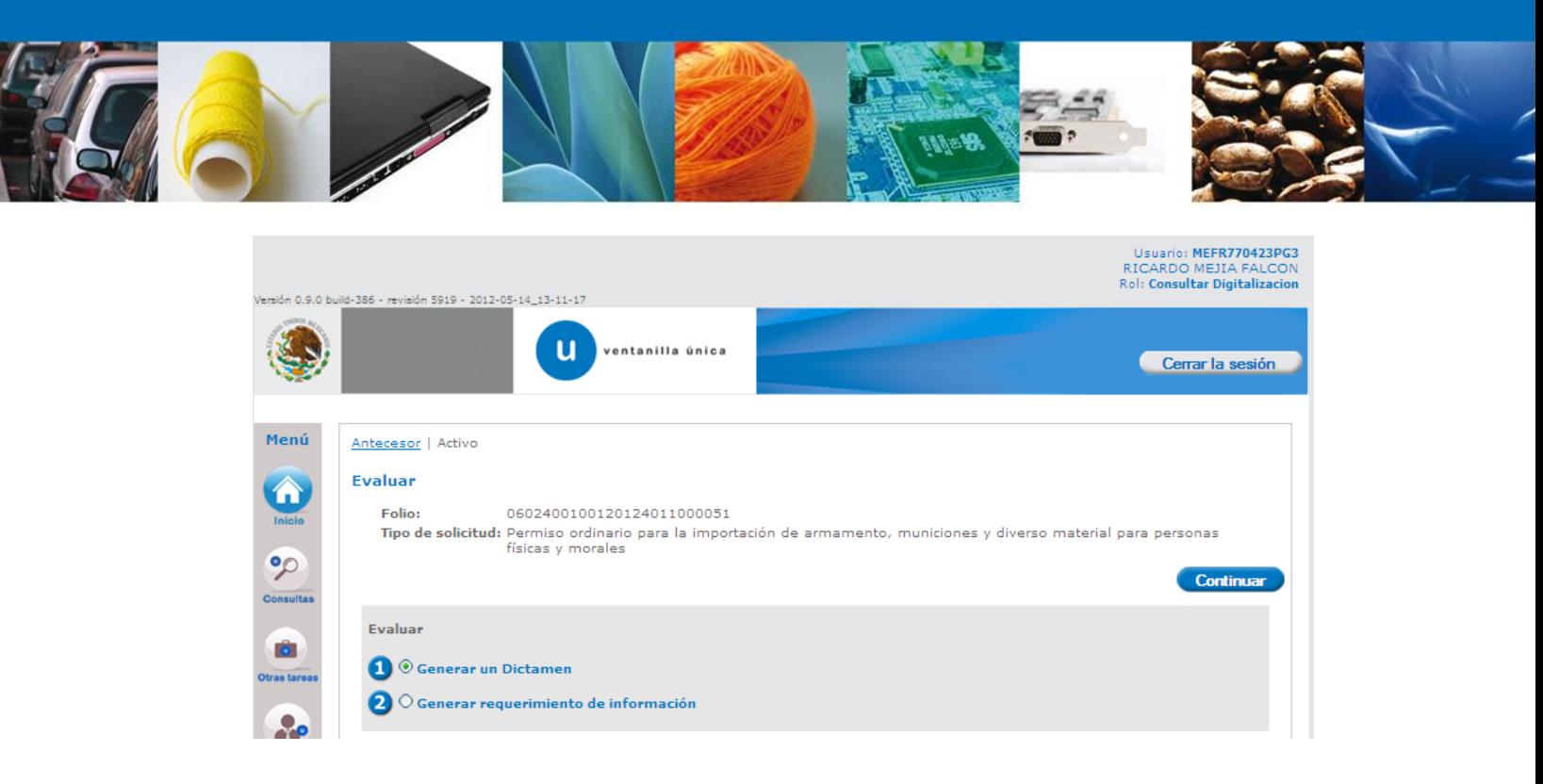

#### **Sección Generar Dictamen.**

En la pantalla generar dictamen se debe de seleccionar el sentido del dictamen y especificar la justificación de este mismo, asi como tambien capturar los Criterios de dictaminacion.

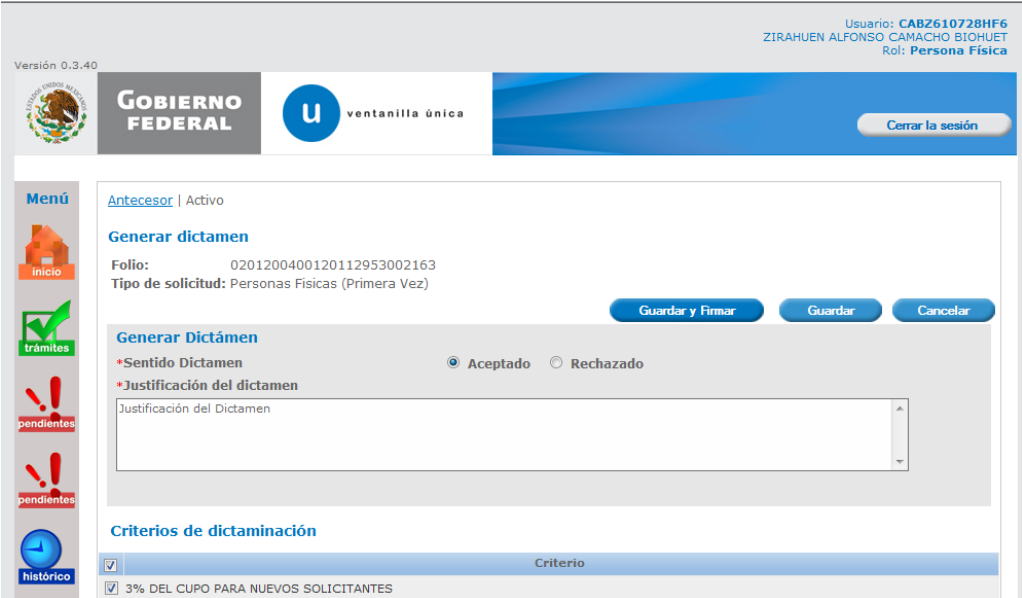

Seleccionar posteriormente la opción Guardar y Firmar. Después de Guardar y Firmar; nos debe indicar que el dictamen ha sido generado exitosamente.

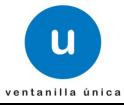

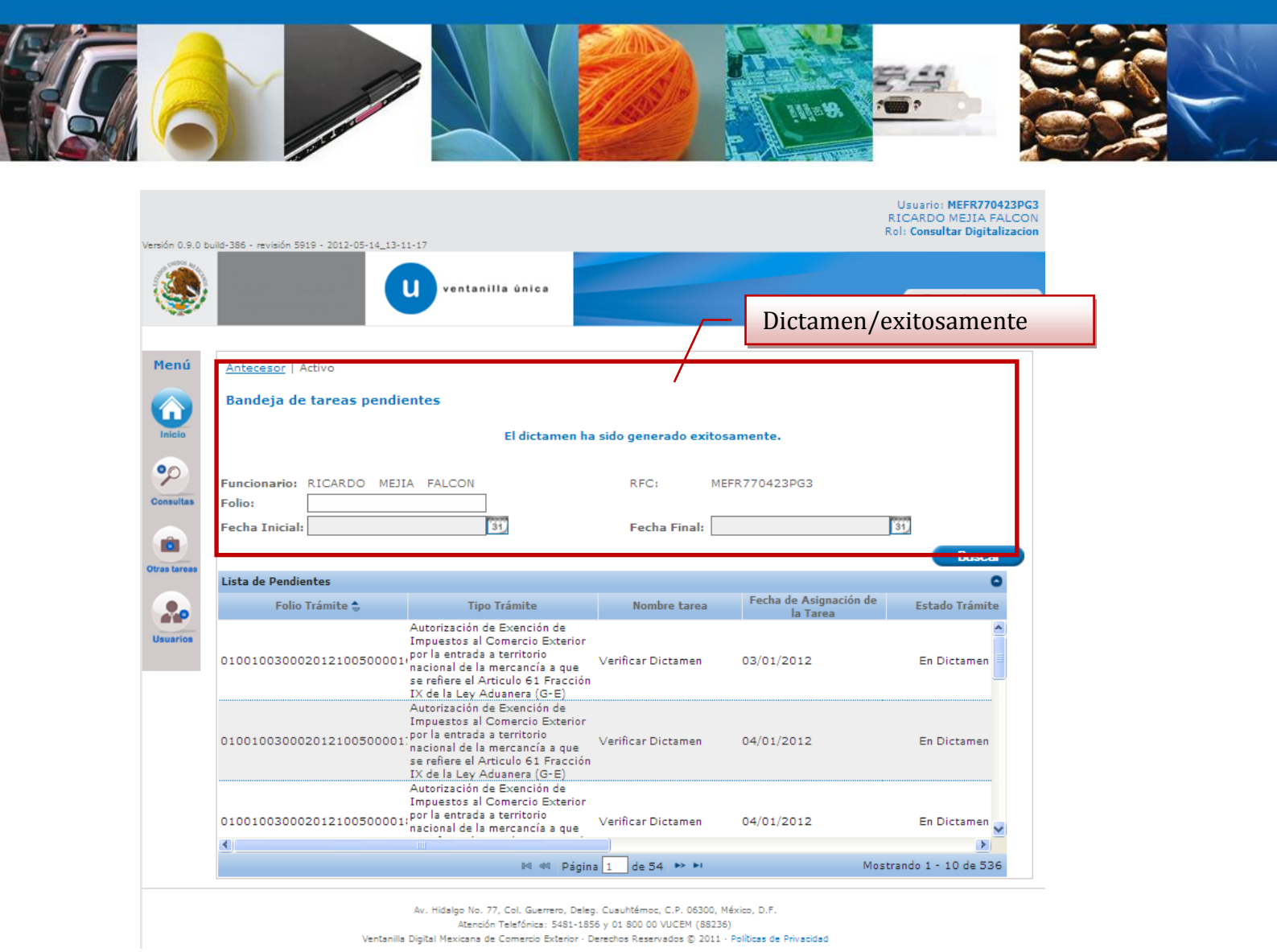

 $\overline{1}$ 

## **Generar requerimiento de Información.**

Después de consultar la información de la solicitud, si el usuario selecciona la opción Generar Requerimiento de Información y elige continuar,el sistema permite llevar a cabo la petición de requerimientos para el trámite.

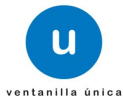

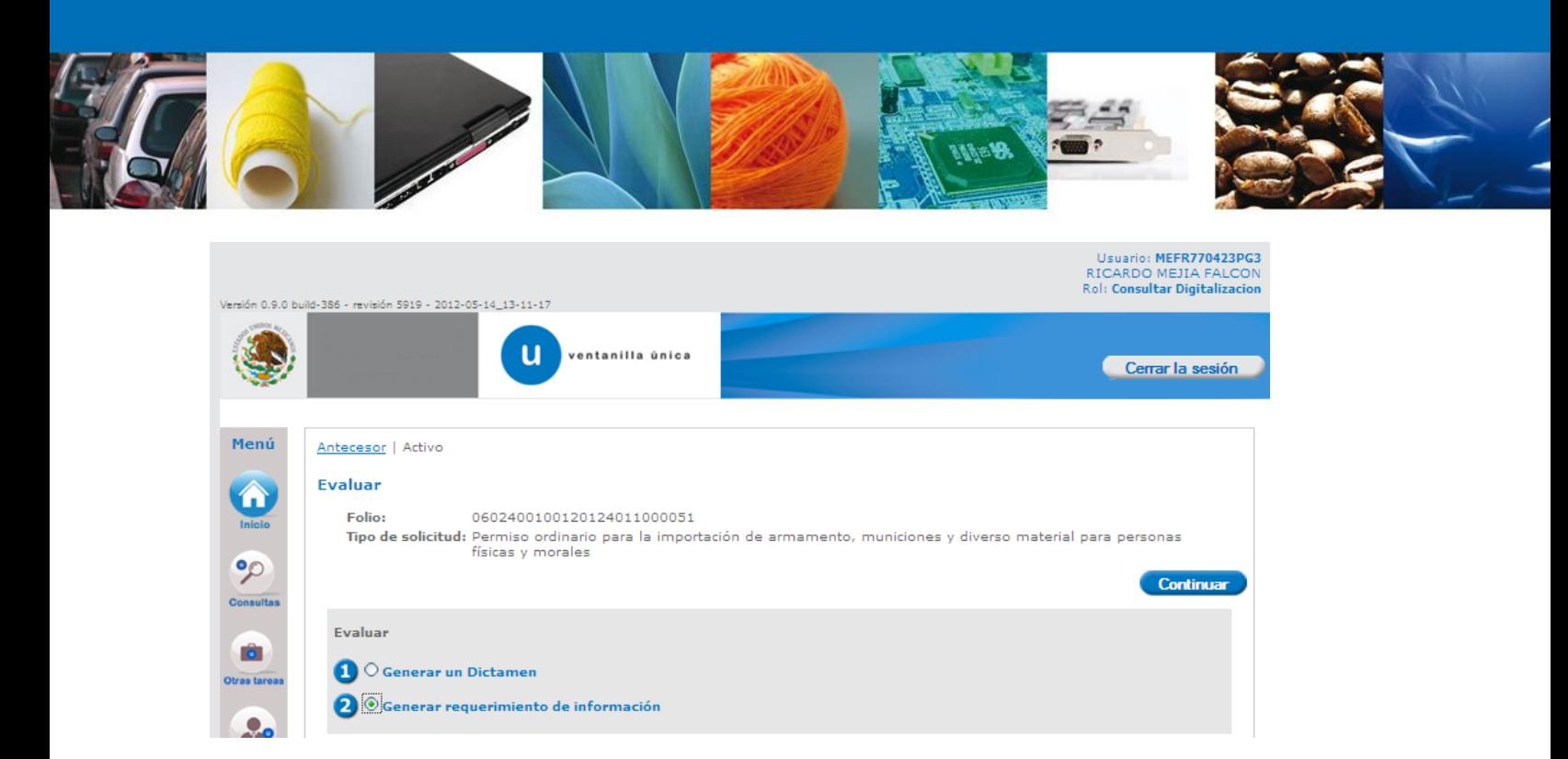

## **Sección Capturar Requerimiento**

El sistema permite la captura de la justificación del requerimiento.

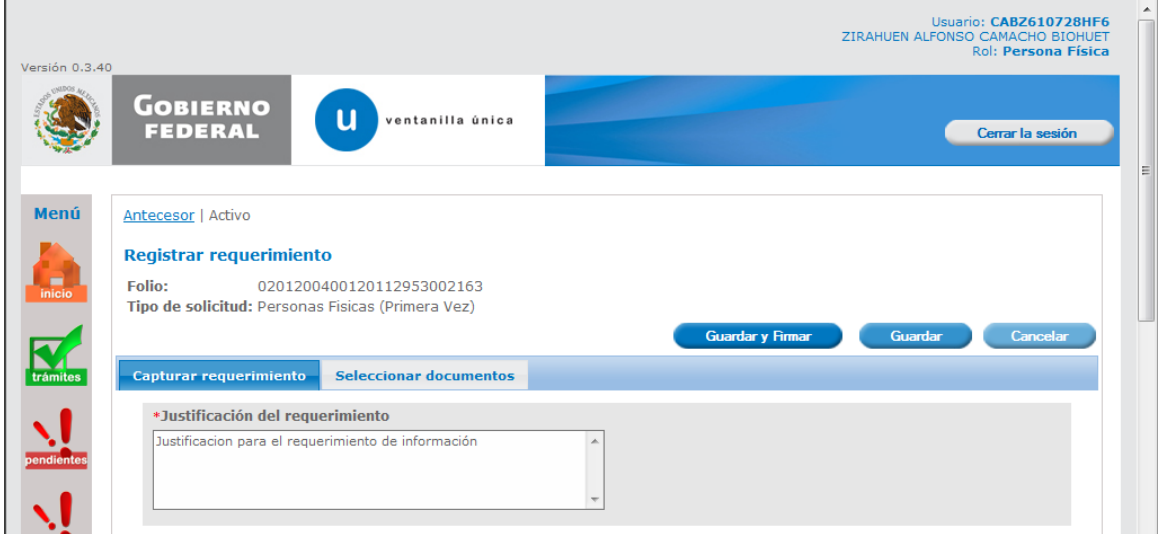

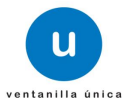

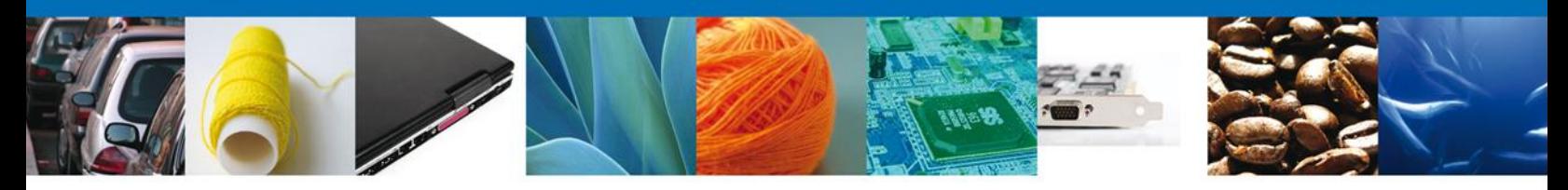

## **Sección Seleccionar Documentos**

Para la generación del requerimiento es necesario seleccionar los documentos que se requieren para el trámite.

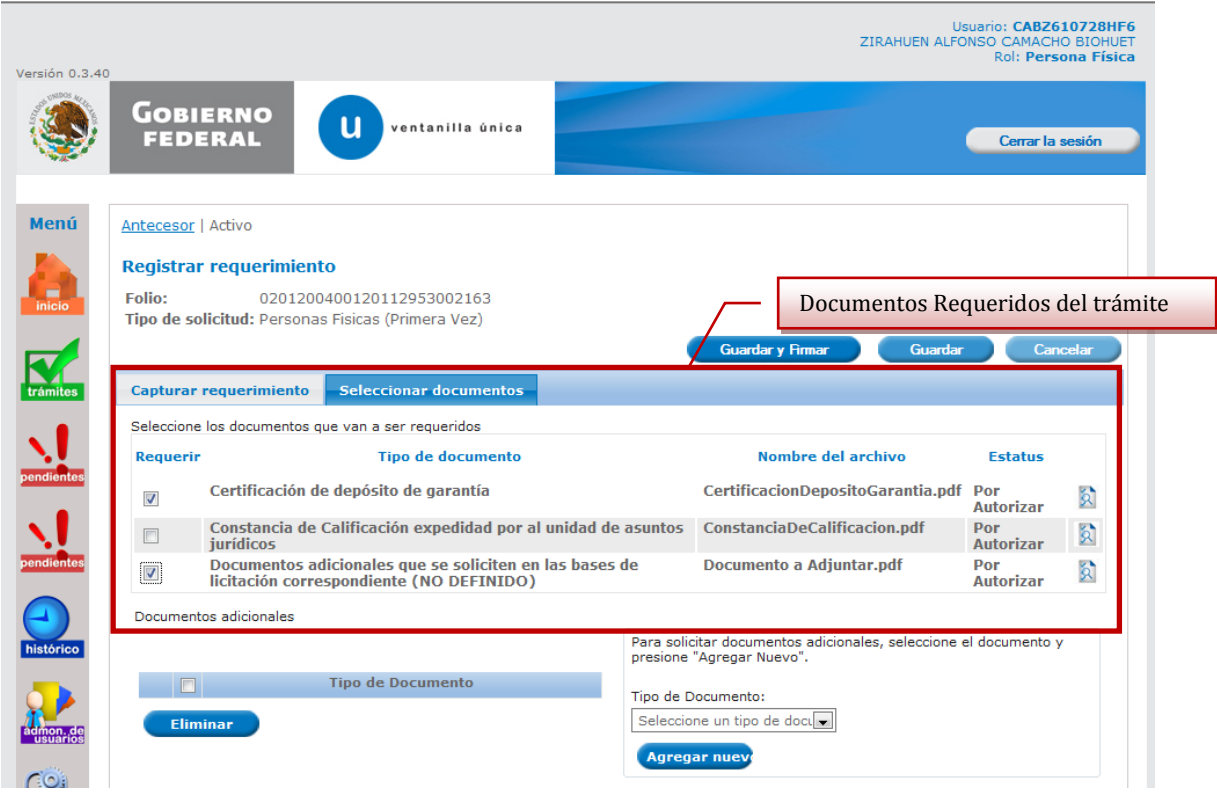

Seleccionar posteriormente la opción Guardar y Firmar**.**

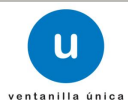

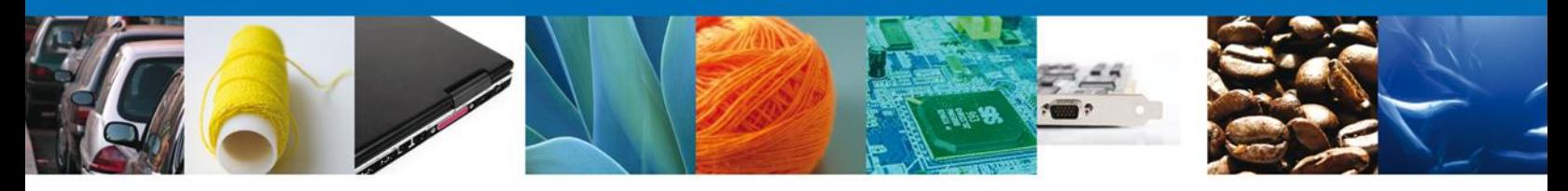

## **Firmar**

Para registrar el dictamen o el requerimiento se requiere realizar la firma de la tarea, se adjuntan los datos de la firma y se confirma el firmado.

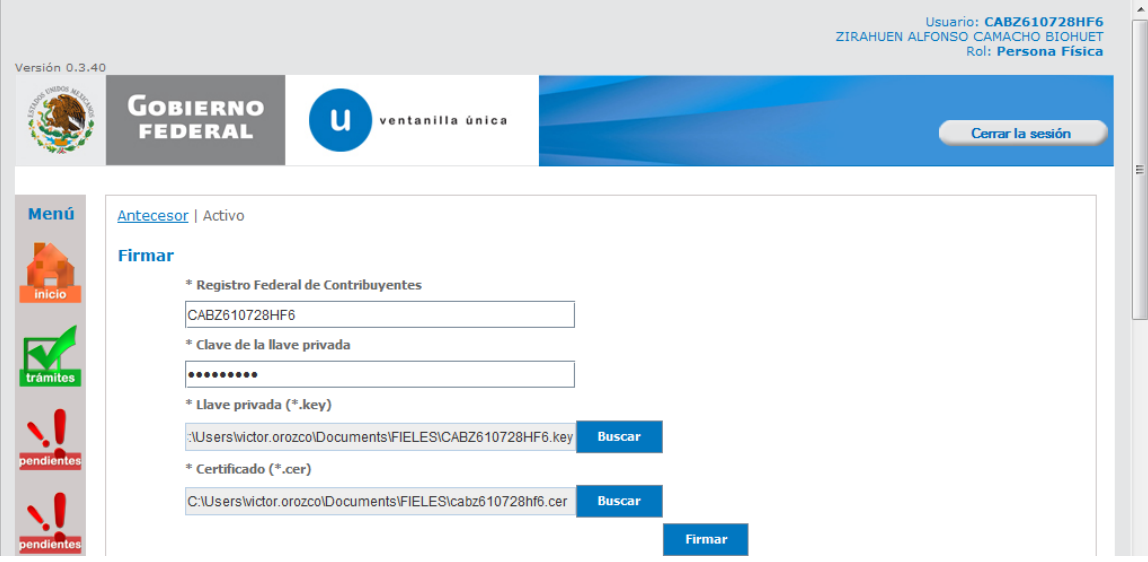

La aplicación informa que la operación se realizó exitosamente.

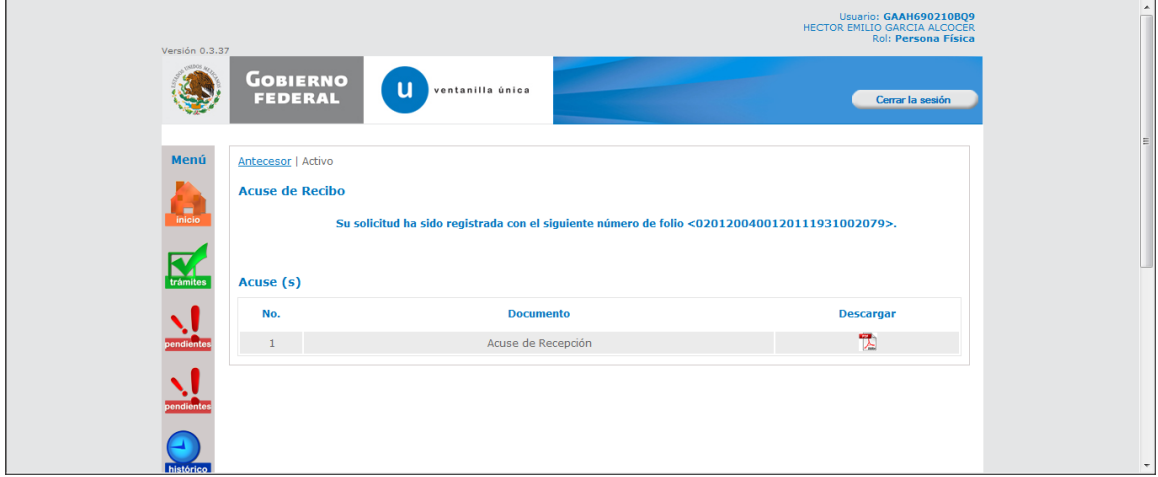

Usted puede descargar el acuse de recepción de trámite accediendo a la liga que así lo indica:

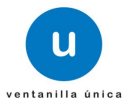

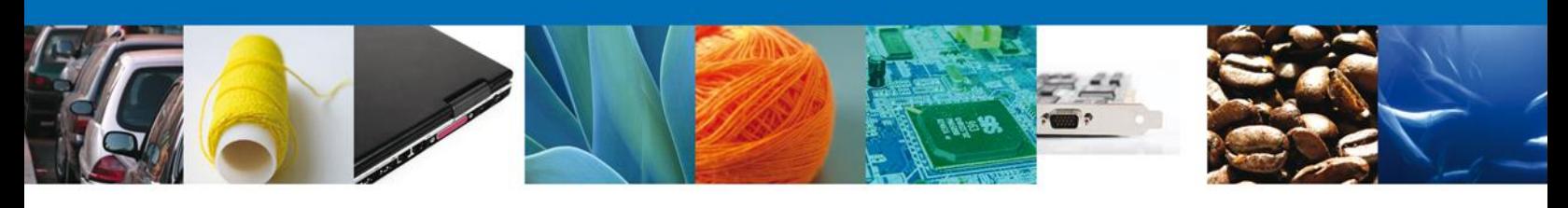

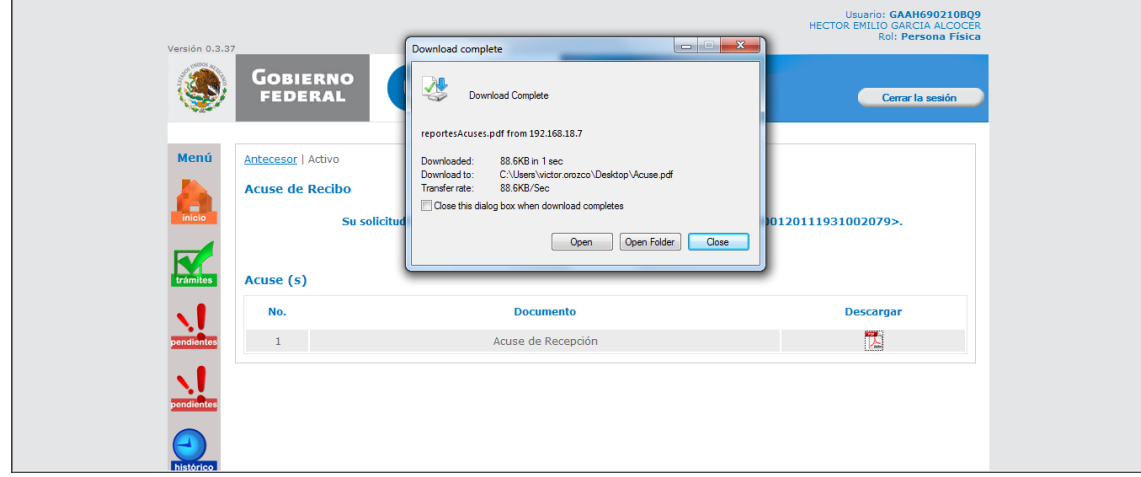

El acuse de recibo se presenta a través de un archivo .pdf y daremos por concluido el registro de la solicitud.

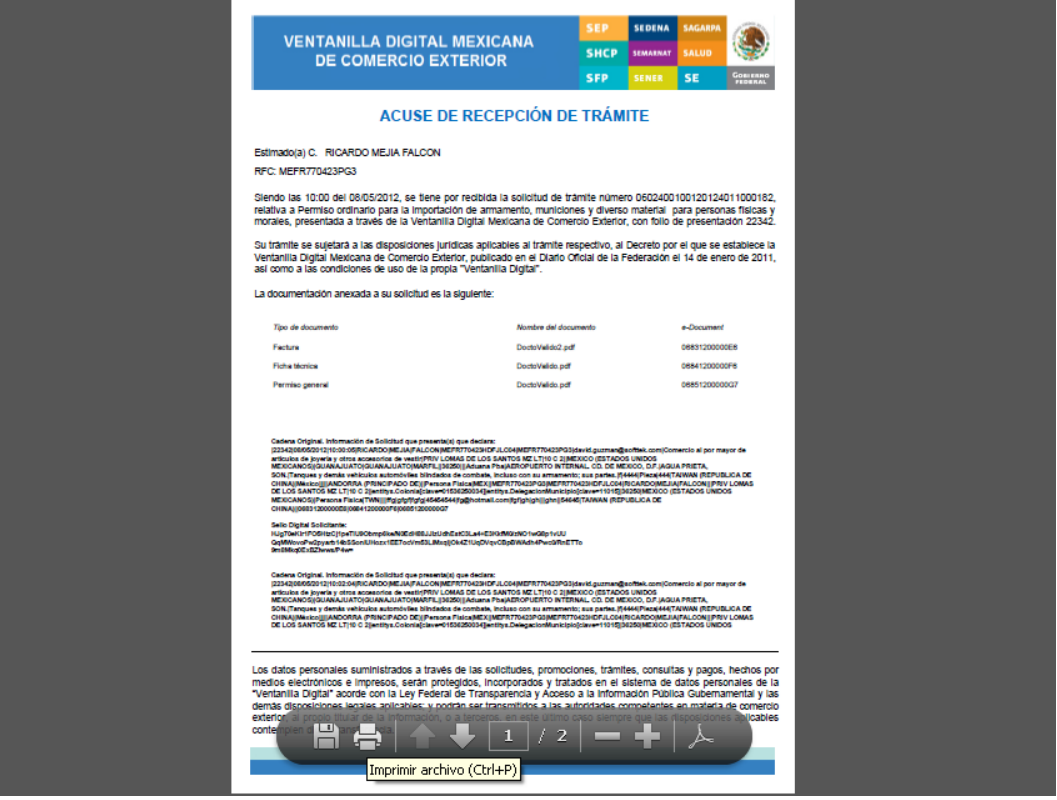

Finalmente damos clic en el botón "cerrar sesión" nos muestra una ventana para confirmar el cierre, damos clic en el botón "Si" para terminar.

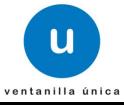

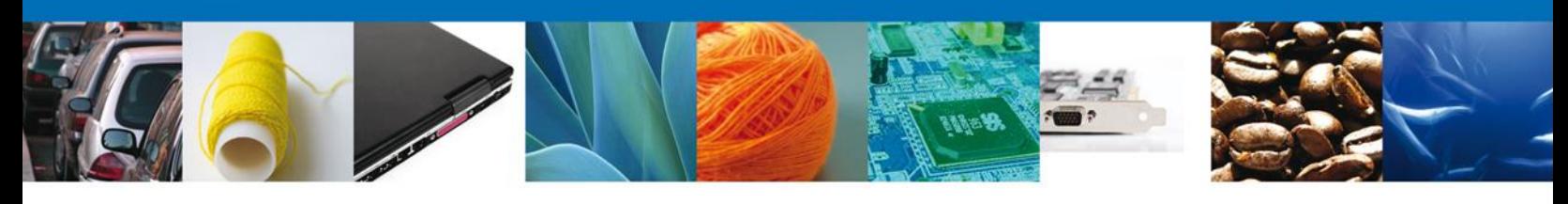

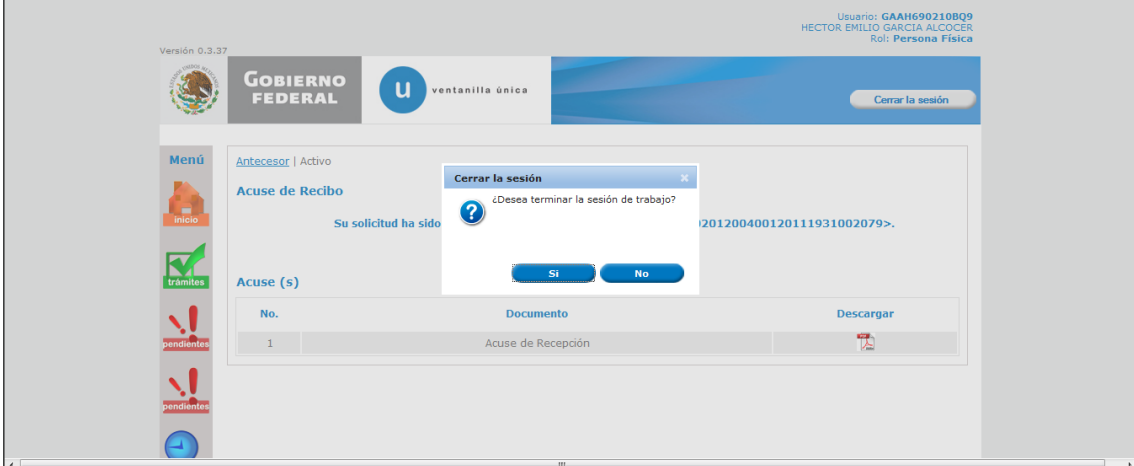

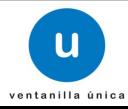